# 事業者システムにかかるQ&A(よくある質問)

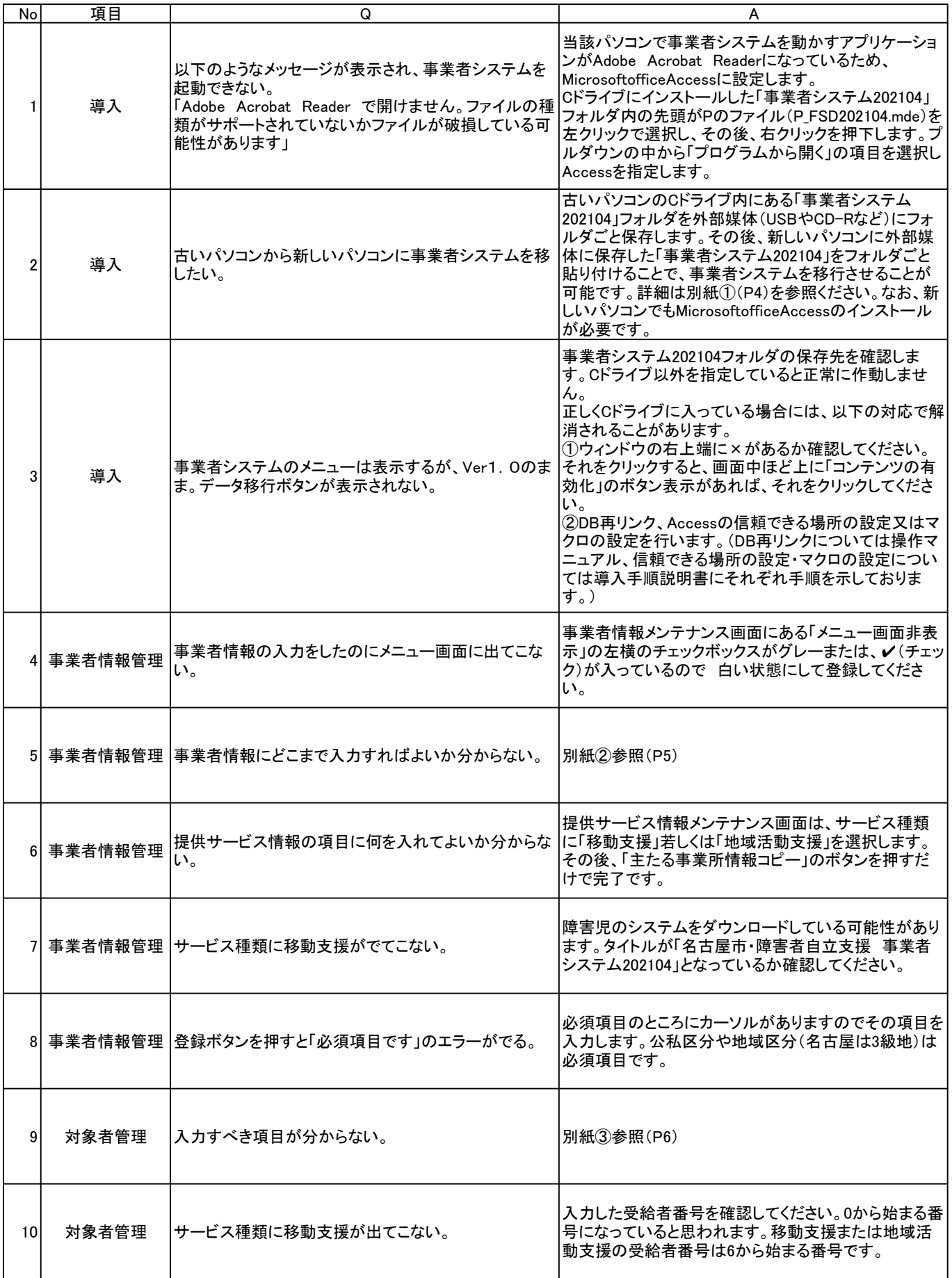

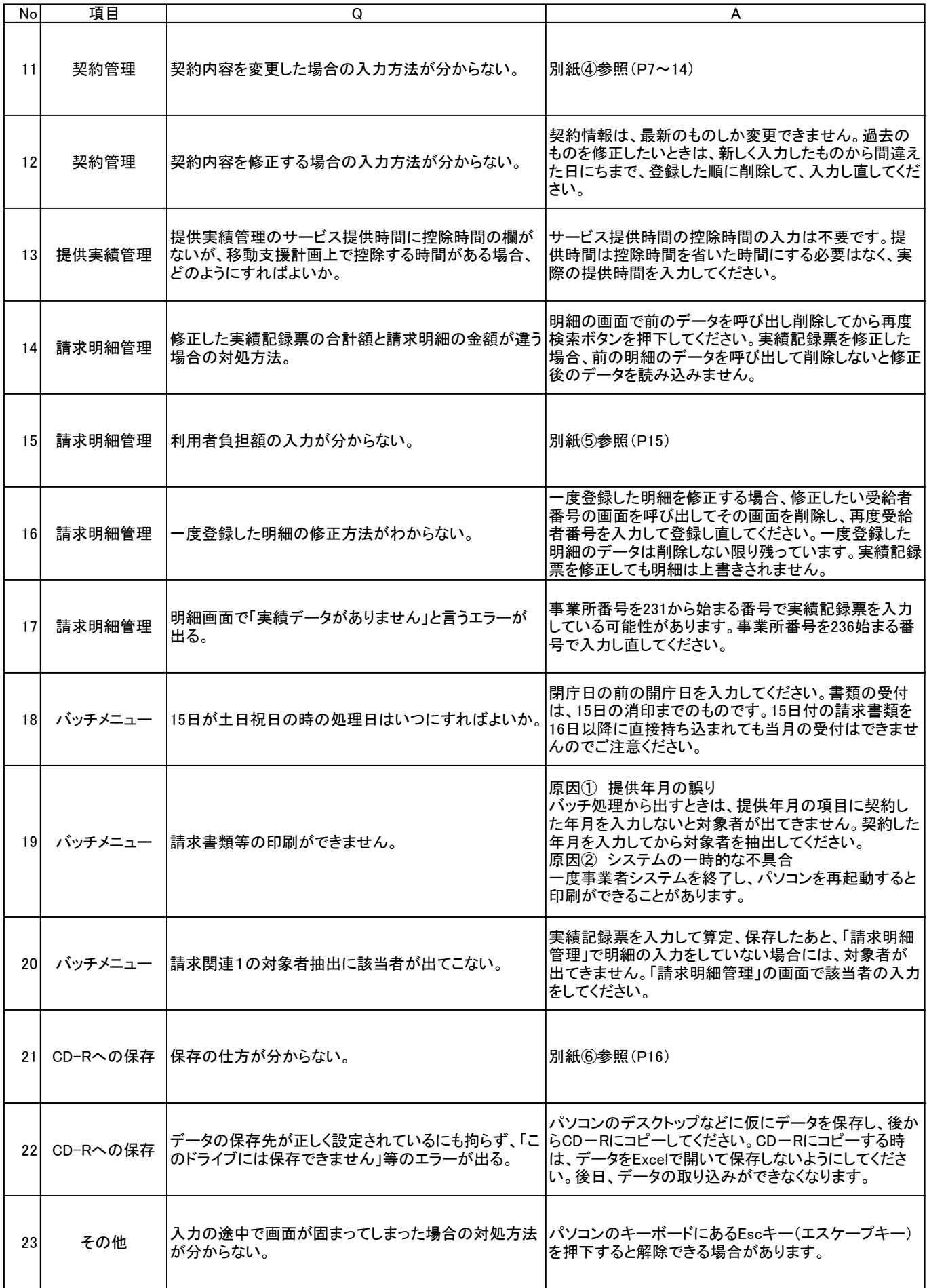

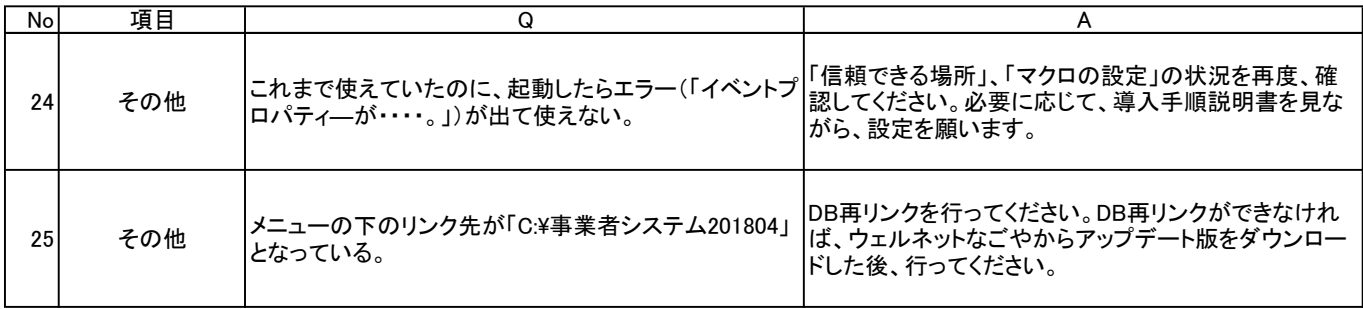

# 別紙①

1. 今お使いのパソコンのエクスプローラー等から「ローカルディスク (C:)」を選択します。

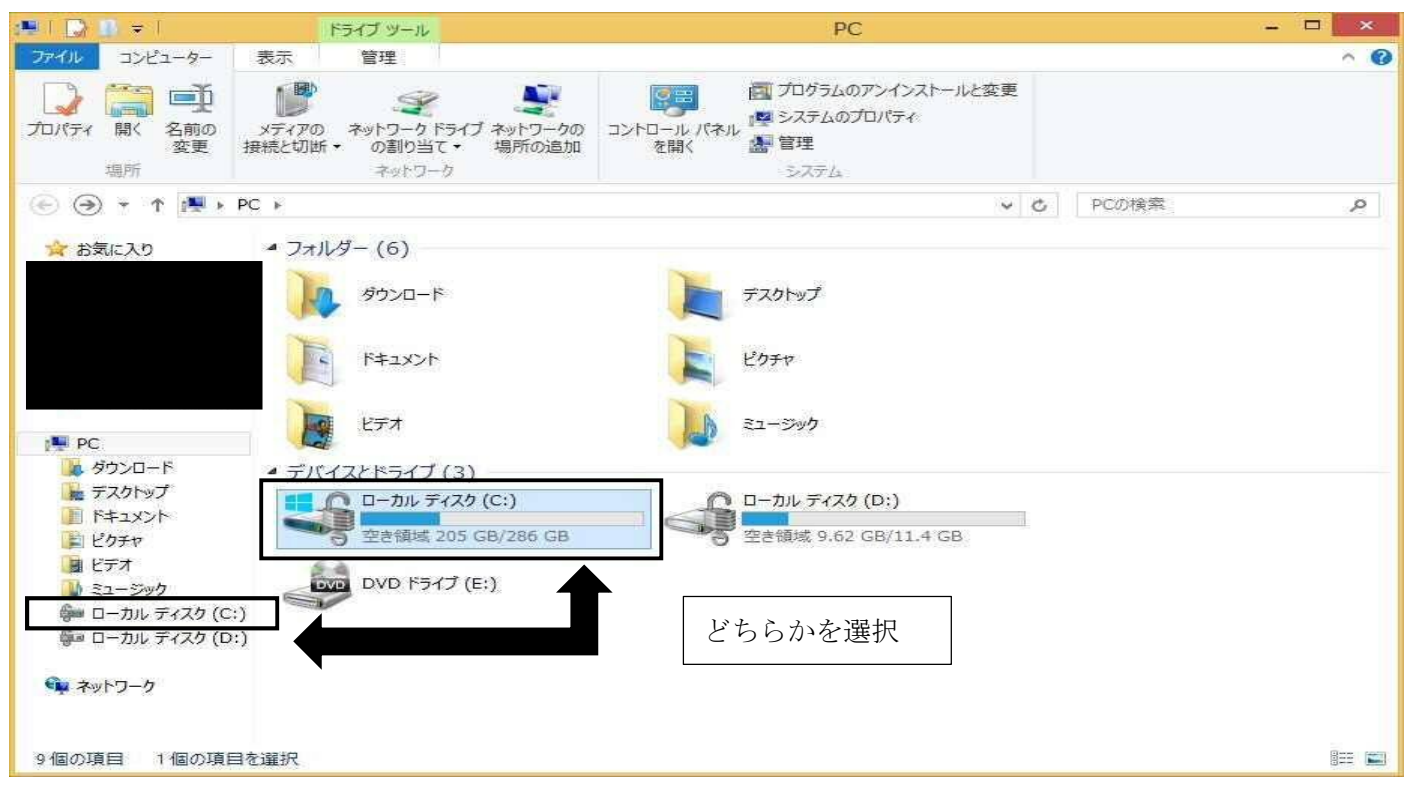

#### 2.事業者システム 202104 のフォルダを選択し、外部媒体(USB や CD-R など)に保存します。

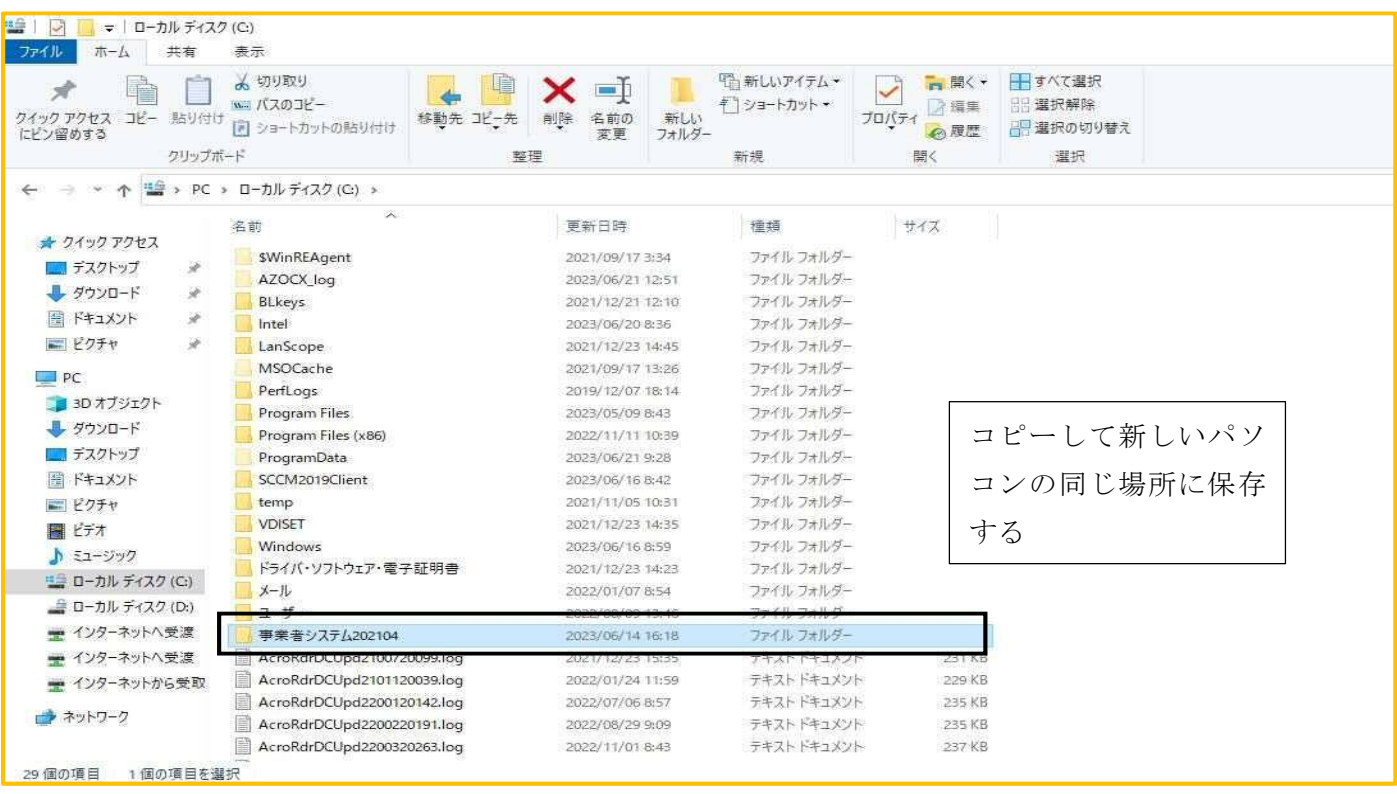

3. 保存したフォルダを入れた外部媒体から新しいパソコンの同じ場所(ローカルディスク(C:)内)にフォ ルダごと貼り付けします。

※必要に応じて「操作マニュアル(移動支援・地域活動支援)」に記載のショートカットの設定や「導入手順説明 書」に記載のセキュリティの設定を実施して下さい。

別紙②

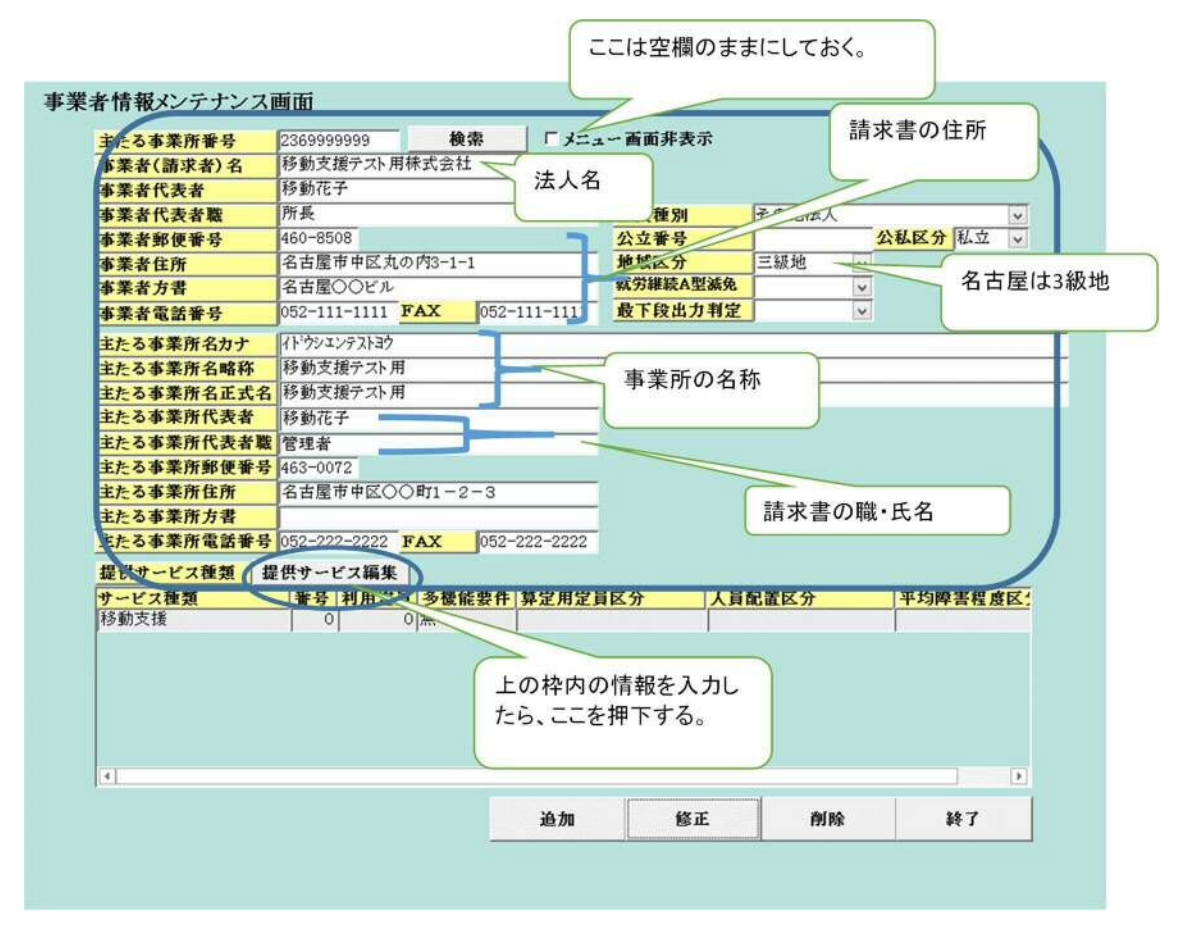

### 別紙③

楕円形で囲んだところが必須項目です。

(障害者の場合)

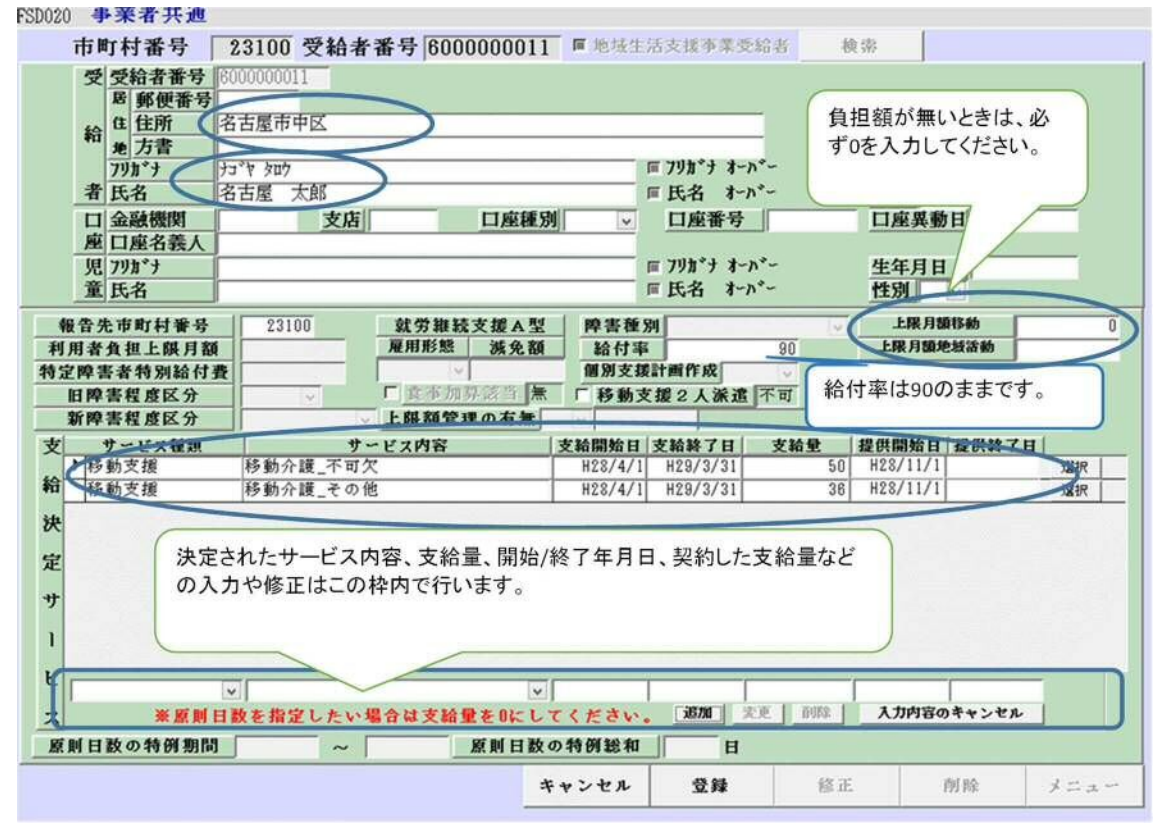

## (障害児の場合)

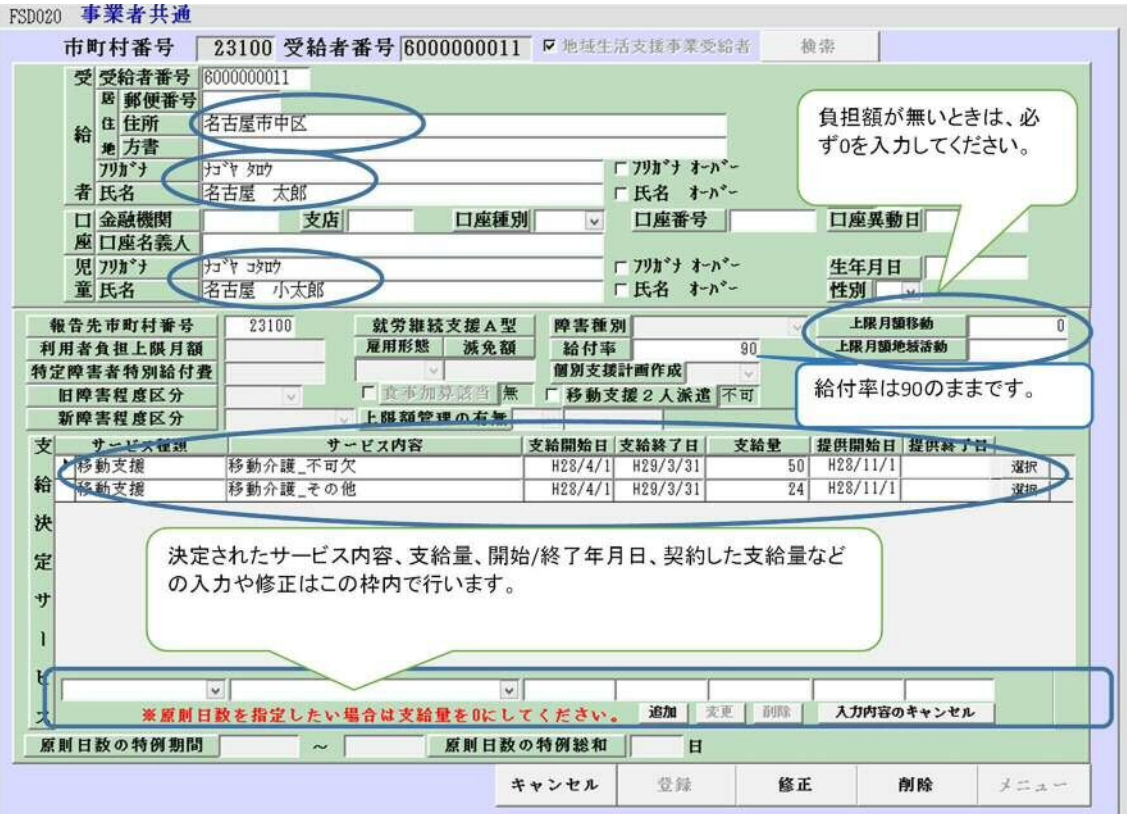

## 別紙⑤

明細の画面で黒く反転した箇所(当月利用者負担額②)の欄に、利用者負担額管理表と同じ 金額を入力します。一度登録したものを修正する場合は、削除ボタンで作成した明細情報を 削除したあと、再度、作成をしてください。

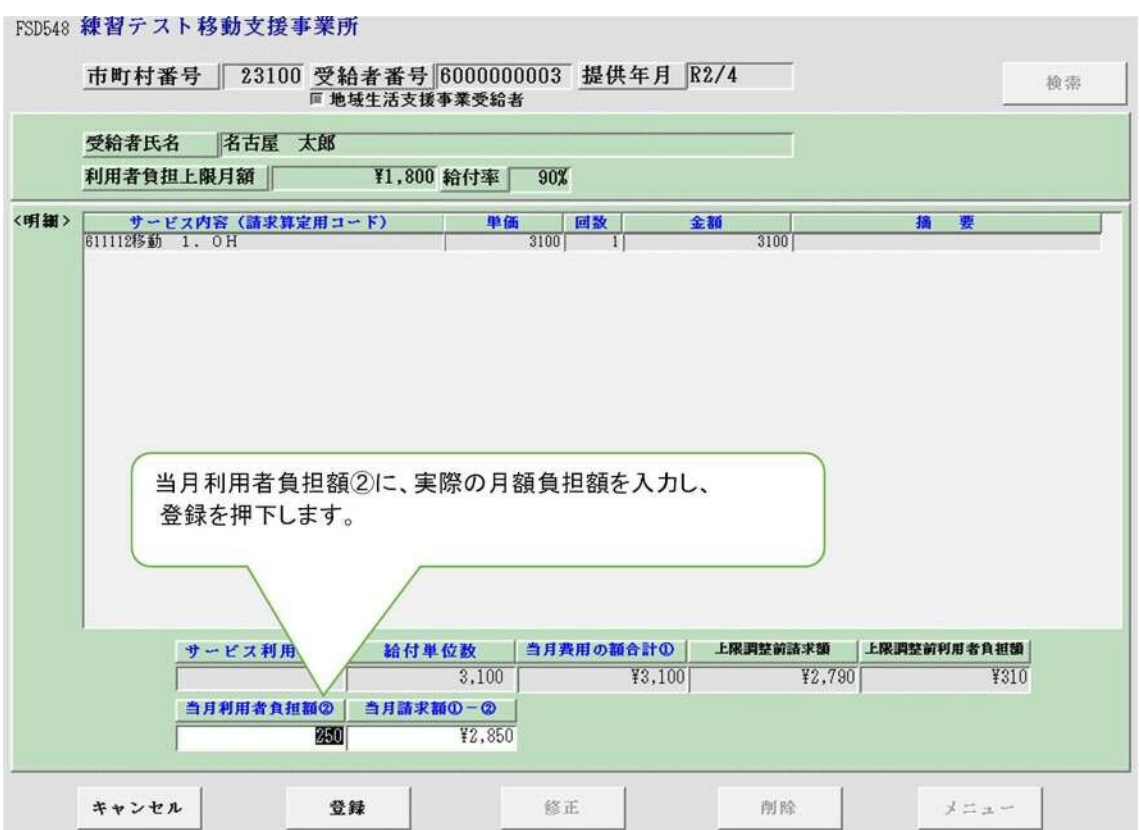

別紙⑥

CD-RをDVDドライブに入れて、バッチメニューの「データ出力先」ボタンを押下しま す。そこでDVDドライブを指定してください。

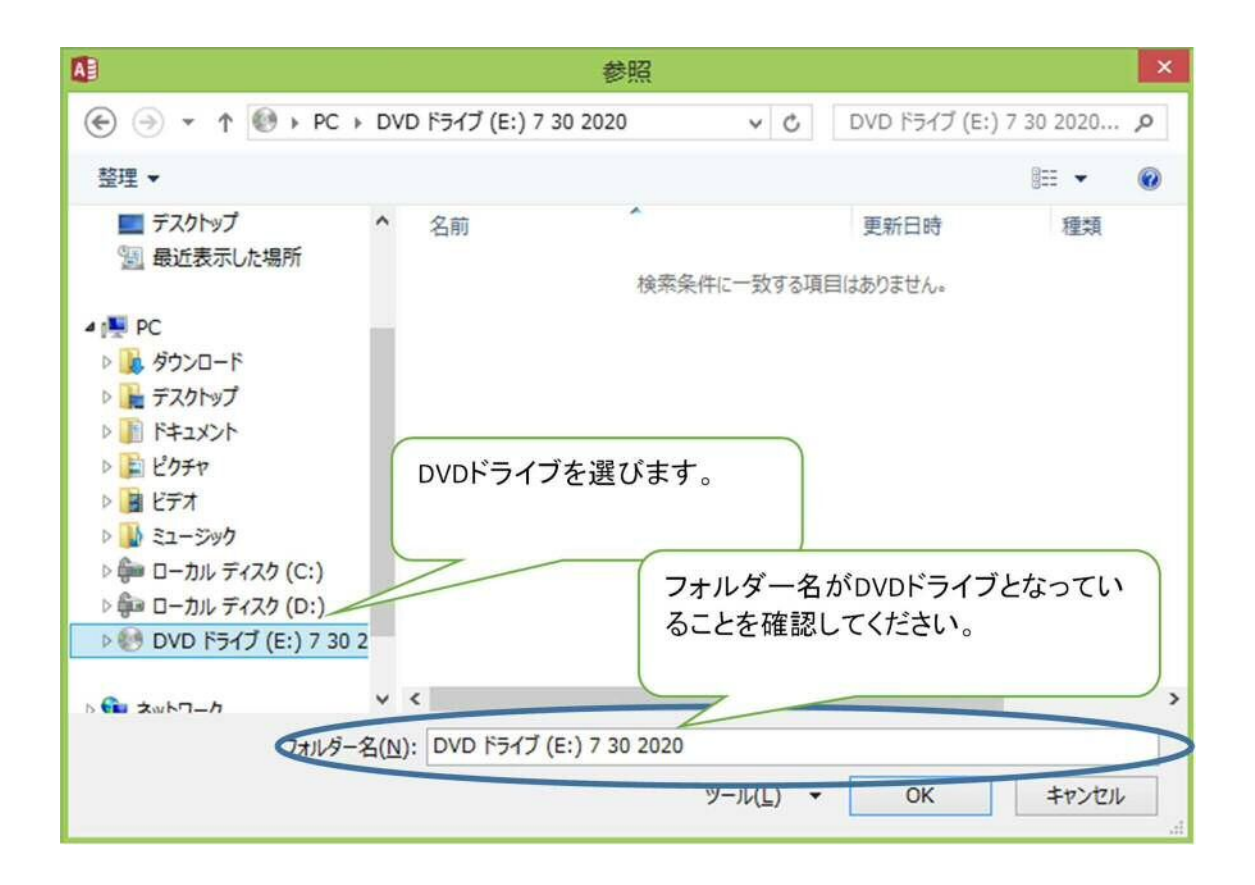

お使いのパソコンによってはCD-Rのフォーマットに自動的に遷移する場合があります。 その場合は、「USBと同様に使用」、「ファイルを保存用」(動画や画像、音などで無い方) などを選択してください。

CD-Rに全てのデータを保存したら、事業所システムを終了し、DVDドライブを開いて ファイルが保存されているか確認してください。必ず提出する必要があるデータは、請求デ ータ(Sから始まるファイル)、請求明細書データ(Mから始まるファイル)、提供実績記 録票データ(Jから始まるファイル)の3種類となります。契約内容報告書を提出する場合 には、契約内容報告書データ(Kから始まるファイル)も必要となります。

DVDドライブの上で右クリックし、メニューに「セッションを閉じる」があれば閉じてく ださい。この作業をしないと他のパソコンでデータが開くことができず、データの再送をお 願いすることになます。なお、CD-R本体の表に、事業所名、事業所番号、提供年月を記 入してください。

別紙(4)

契約内容の変更とは、古い契約を終了し、その翌日に新しい契約を登録することを意味しま す。契約内容の変更方法は2通りあります。①旧契約の終了と新たな契約を分けて行う方法 と②新旧の契約を一度に行う方法です。以下に例を基に、それぞれの方法を示します。

(事例)

現在登録している「移動介護\_不可欠20時間」について、令和2年3月1日に「移動介 護\_不可欠25時間」に変更。

①旧契約の終了と新契約を分けて行う場合

 初めに「移動介護\_不可欠20時間」の契約を令和2年2月29日に終了するための入 力をします。次に令和2年3月1日に「移動介護\_不可欠25時間」の契約を締結するた めの入力をします。

ア)「移動介護\_不可欠20時間」の終了

 受給者番号、「移動介護\_不可欠20時間」の終了日を契約日に入力し、「検索」ボ タンを押下します。下記の図にある契約管理画面が表示されたら「OK」を押下しま す。

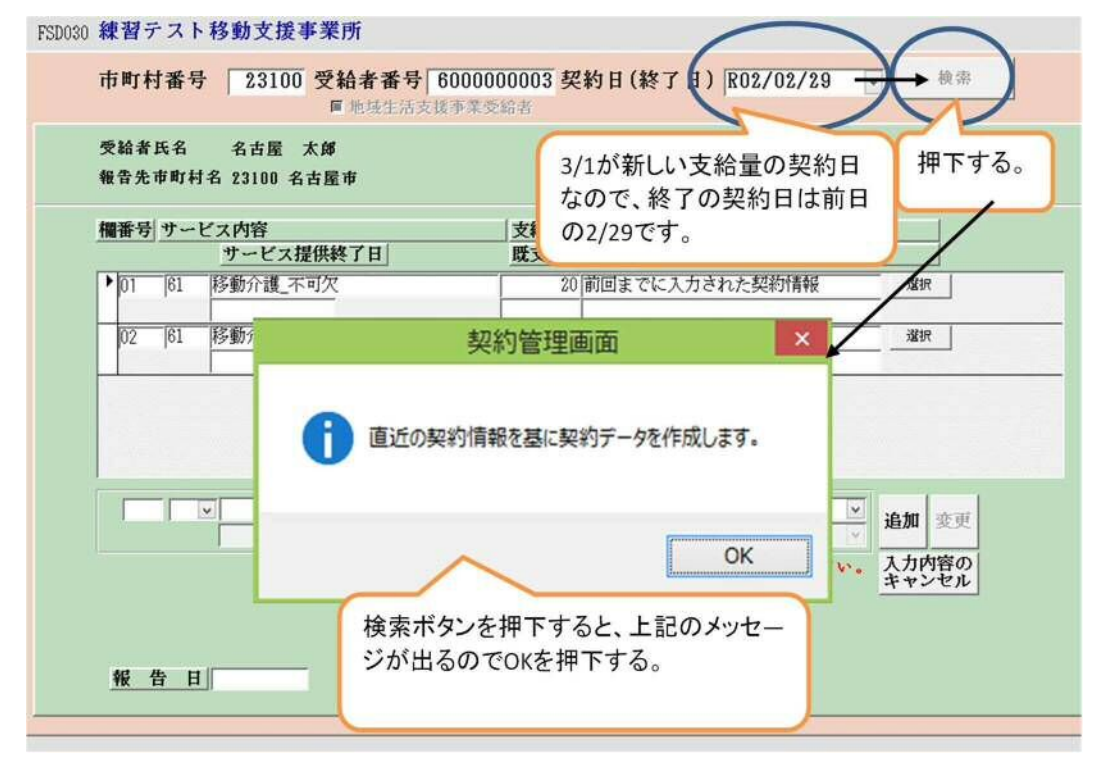

「OK」ボタンを押下すると以下の画面に遷移します。遷移後「移動介護\_不可欠」 の行にある「選択」ボタンを押下し、契約終了日、既支給量、終了理由を入力します。 3項目を入力した後に、「変更」ボタンを押下します。

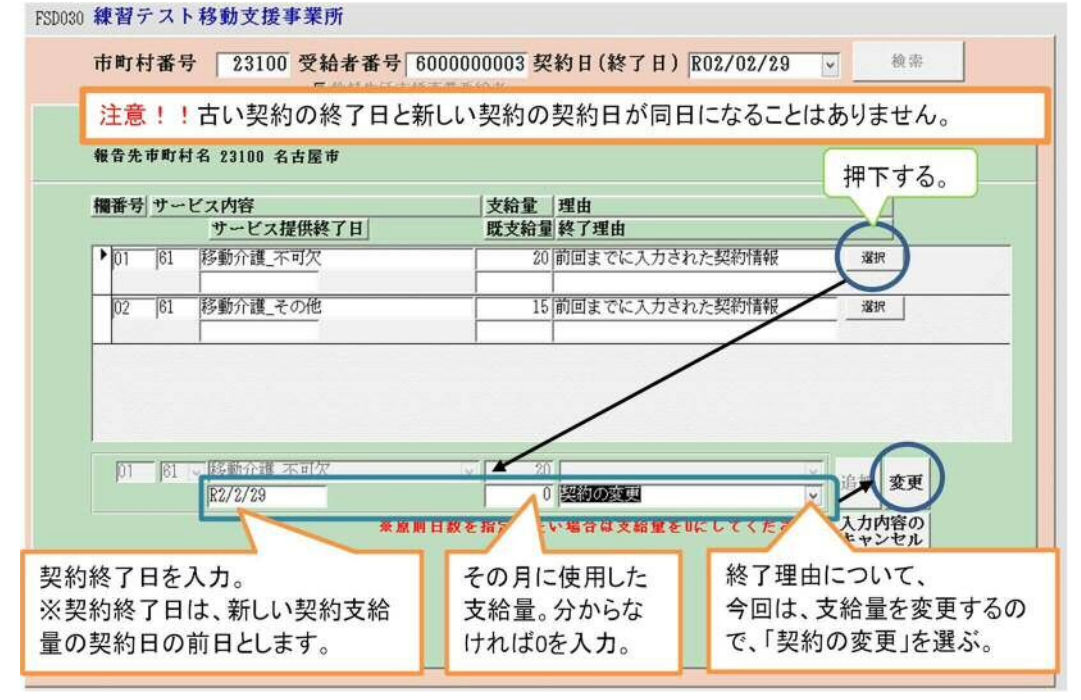

 「変更」ボタンを押下すると以下の画面に遷移します。遷移後、入力内容に誤りが なければ、「登録」ボタンを押下します。

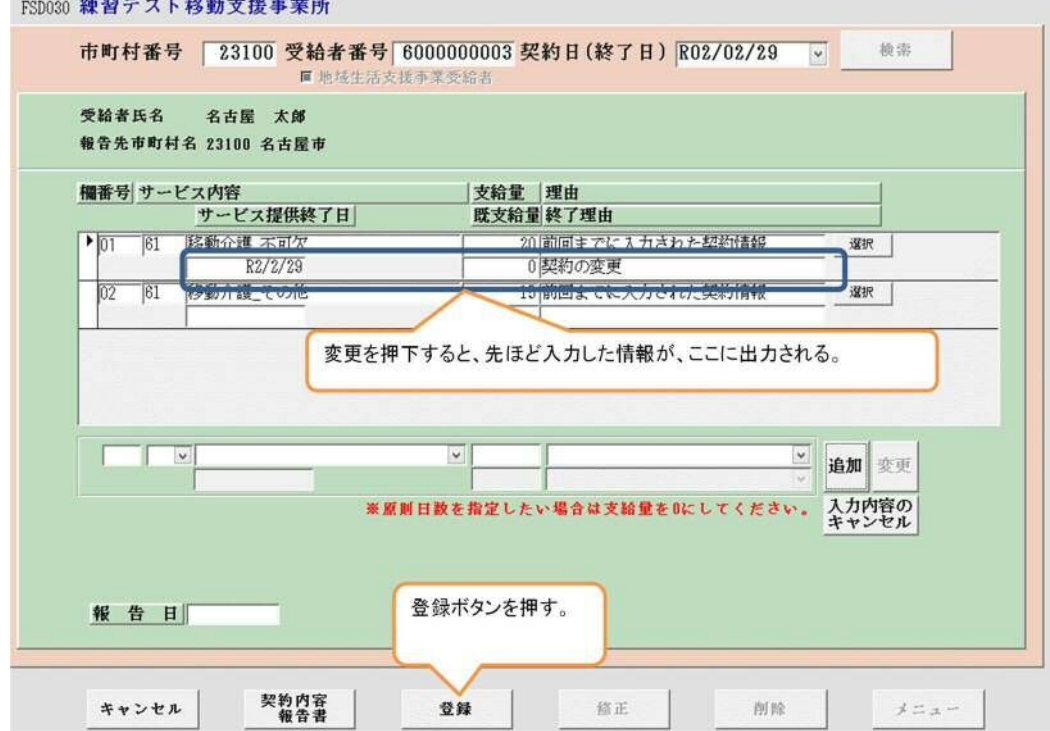

FSD030 練習テスト移動支援事業所

「登録」ボタンを押下すると、下記のメッセージが出るので「はい」を選択します。

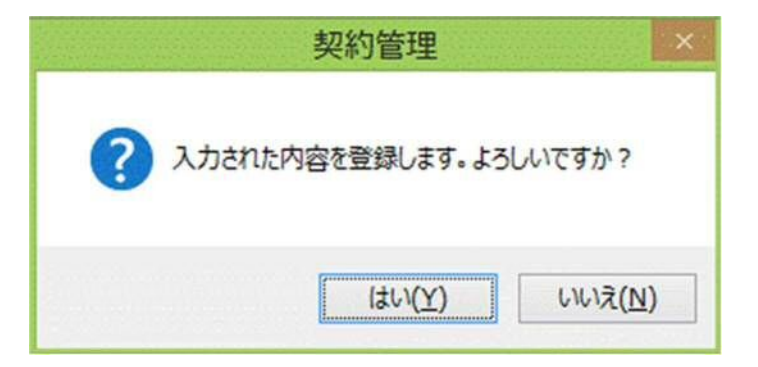

上記で「はい」を押下すると、下記が表示されるので「OK」を押下します。

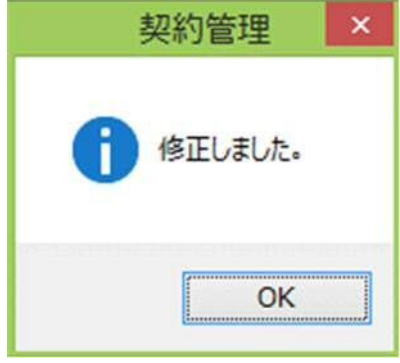

イ)「移動介護\_不可欠25時間」の契約

 受給者番号、「移動介護\_不可欠25時間」の契約日に入力し、「検索」ボタンを押 下します。 FORCes 编型テフト投影大侠実業部

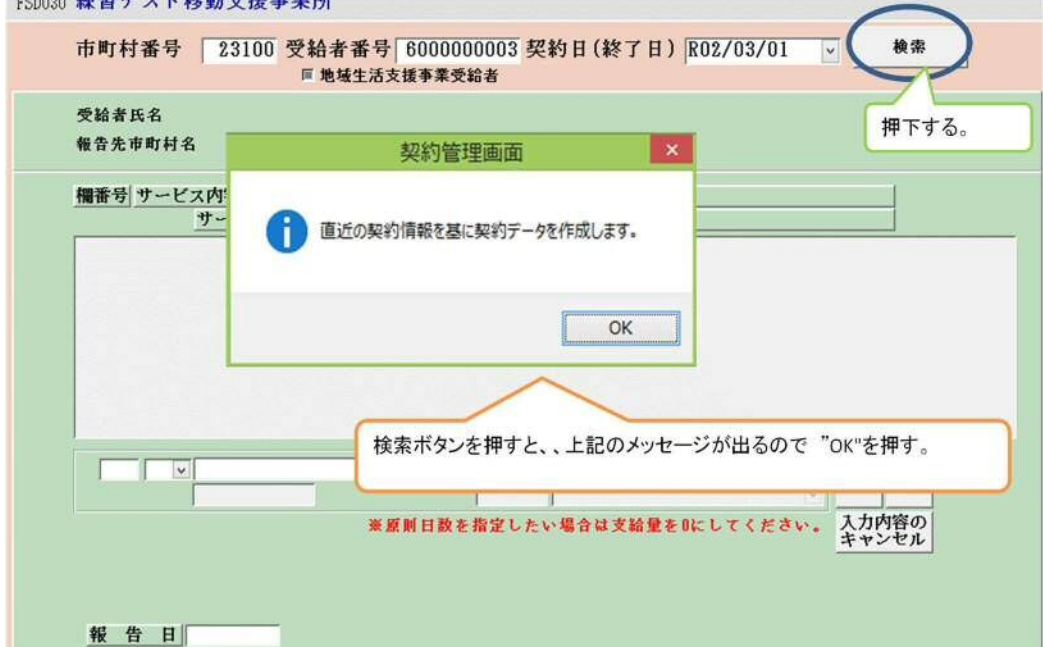

「OK」ボタンを押下すると以下の画面に遷移します。遷移後、欄番号、サービス内 容、支給量、理由を入力します。それぞれの項目を入力した後に、「追加」ボタンを 押下します。

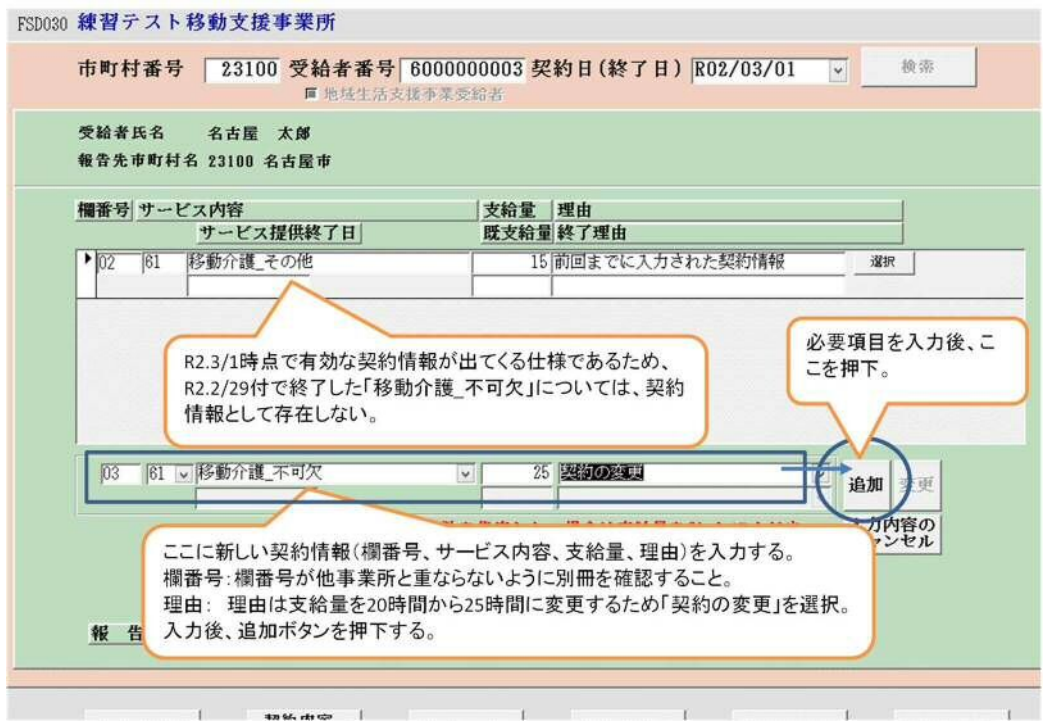

「追加」ボタンを押下すると以下の画面に遷移します。遷移後、追加された内容に誤 りがなければ、「登録」ボタンを押下します。

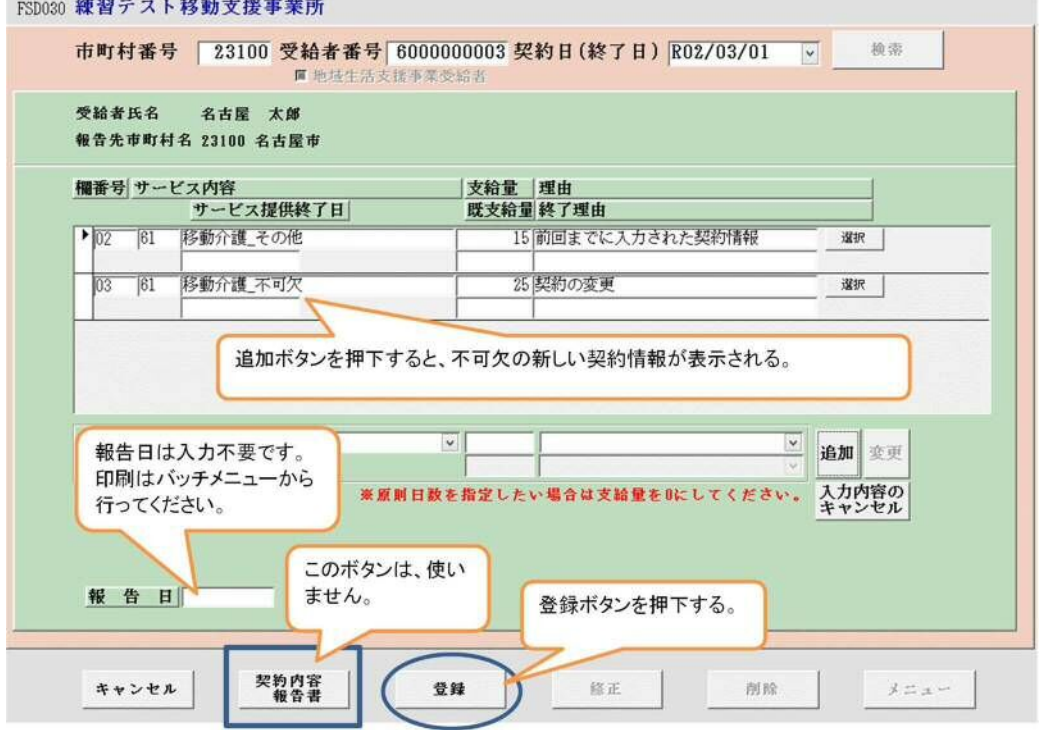

 「登録」ボタンを押下すると、下記のメッセージが表示されるので、「はい」を選択 します。「登録」ボタンを押下した後、メニューボタンを押下するとメニュー画面に 戻ります。

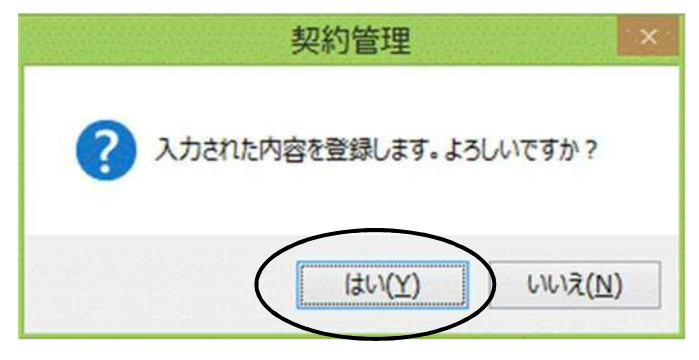

※契約内容報告書の印刷について

 上記事例の場合、契約を終了した年月である令和2年2月を選び、提供年月に入力します。 対象者を抽出し、契約終了にかかる報告書の印刷とデータの保存を行います。その後、新し い契約日である令和2年3月を提供年月に入力し、再度対象者を抽出し、新しい契約内容報 告書の印刷とデータの保存をしてください。

②旧契約の終了と新契約を同時に行う場合

 契約日(終了日)に支給量変更日を入力して「検索」ボタンを押下します。下記の図に ある契約管理画面が表示されたら「OK」を押下します。

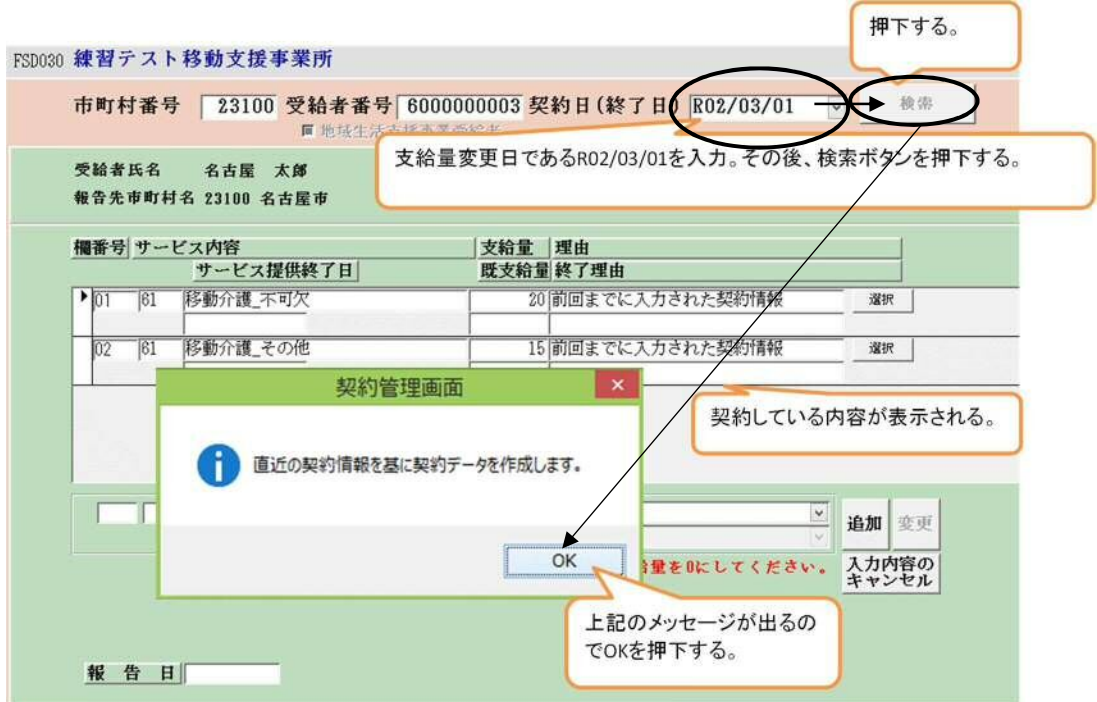

「OK」ボタンを押下すると以下の画面に遷移します。遷移後、令和2年2月29日に 終了する旧契約(移動介護\_不可欠20時間)を終了する入力を行います。

「移動介護\_不可欠」の行にある「選択」ボタンを押下し、契約終了日、既支給量、終 了理由を入力します。3項目を入力した後に、「変更」ボタンを押下します。

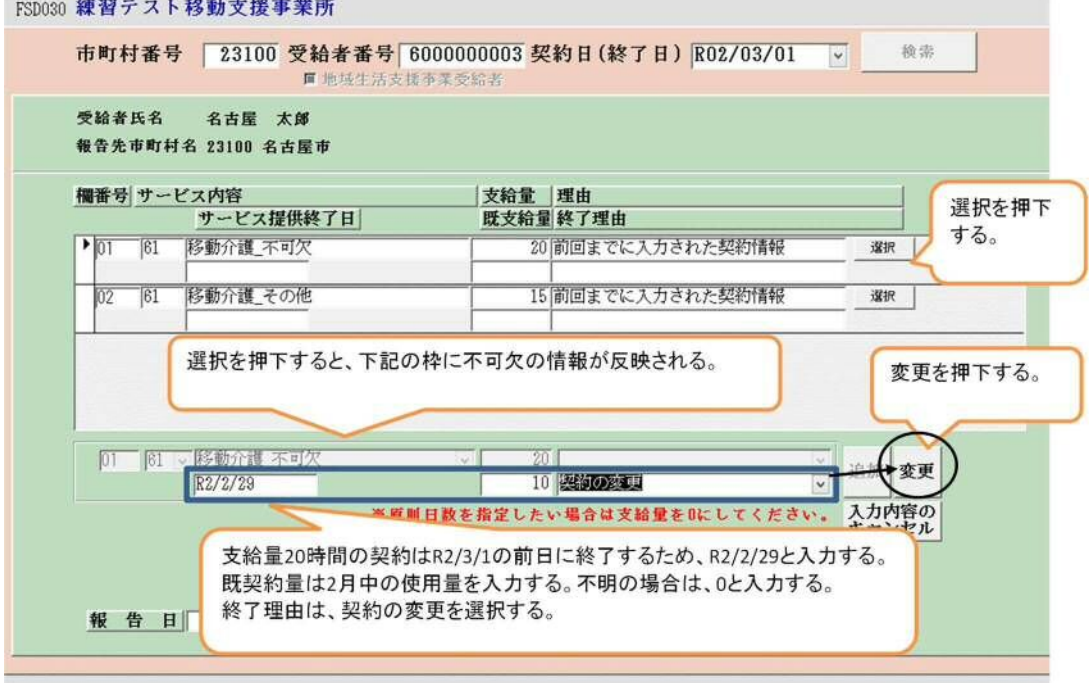

 「変更」ボタンを押下すると以下の画面に遷移します。遷移後、令和2年3月1日から の新しい契約内容(移動介護\_不可欠25時間)にかかる入力を行います。

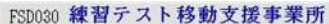

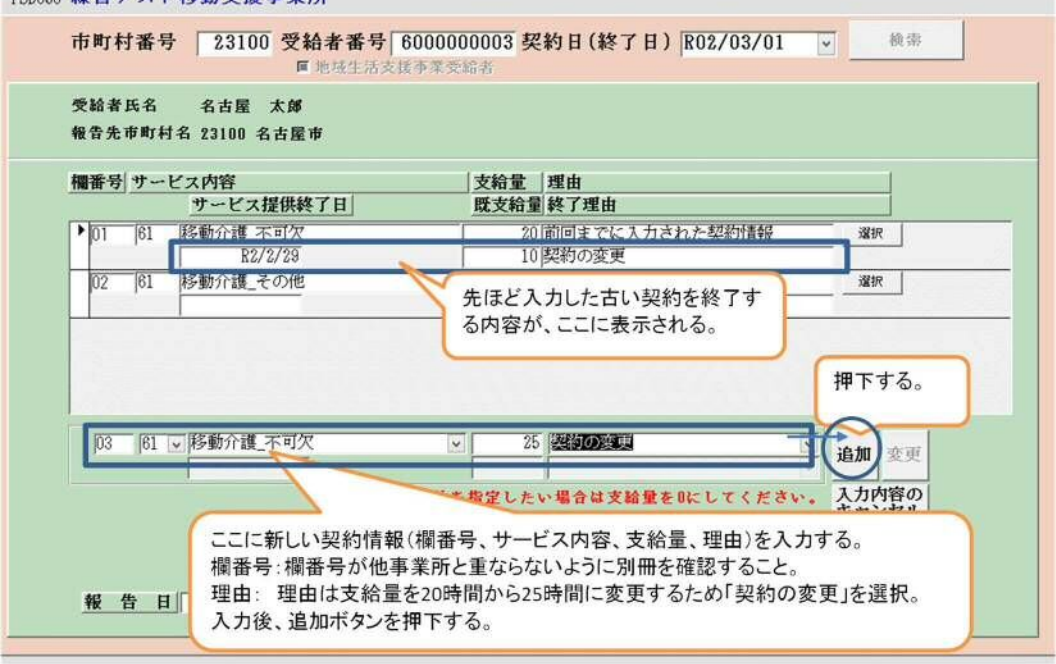

「追加」ボタンを押下すると以下の画面に遷移します。遷移後、追加された内容に誤り がなければ、「登録」ボタンを押下します。

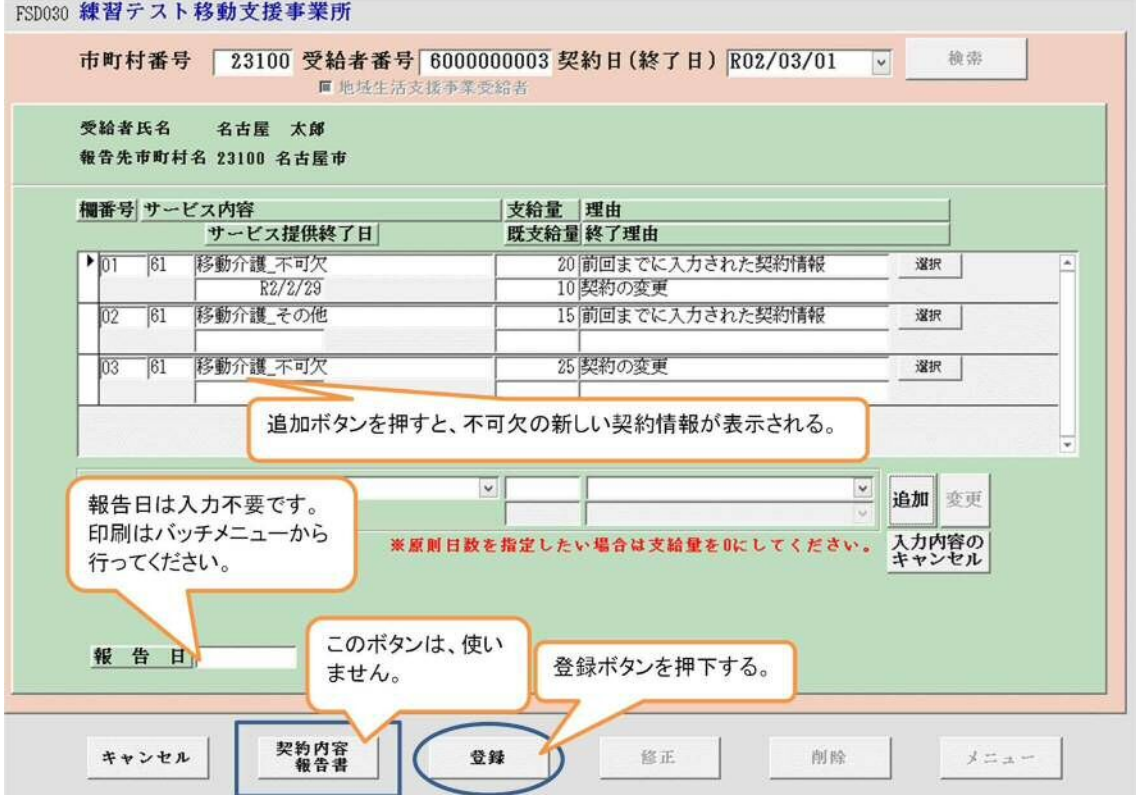

「登録」ボタンを押下すると、下記のメッセージが表示されるので、「はい」を選択し ます。「登録」ボタンを押下した後、メニューボタンを押下するとメニュー画面に戻り ます。

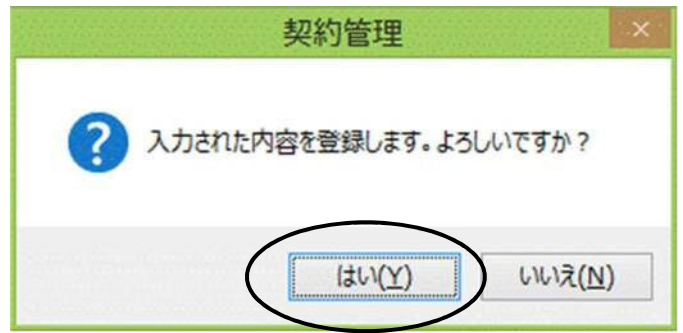

※契約内容報告書の印刷について

 旧契約の終了と新契約を同時に行う場合には、提供年月は令和2年3月を選択してくだ さい。旧契約終了と新契約にかかる報告書が一枚で印刷されます。

#### ※注意点

①契約内容報告書の印刷(データ保存)について

 契約日が複数月にまたがる時は、バッチメニューの提供年月は契約した月ごとに入力し、 それぞれの月で契約内容報告書の印刷とデータ保存を行います。契約年月が提供年月と不 一致の場合は、対象者が抽出されません。特に、契約終了が記載された契約内容報告書の印 刷とデータの保存は忘れずに行います。

②契約内容変更の時の契約日について

 古い契約量から新しい契約量に変更する場合、旧契約の終了日と新しい契約の契約日は 同じ日にはなりません。旧契約の終了日は新しい契約の契約日は前日となります。